## How to check 2010 License validity period for Kaspersky Internet Security and Kaspersky Antivirus

1. Double-click on the " $K$ " icon at the right corner bottom of your computer

2. Click the word "License" located at the bottom part of Kaspersky main window (Please see screen shot below)

3. License Manager window displays (gives information about the license information including the validity period)

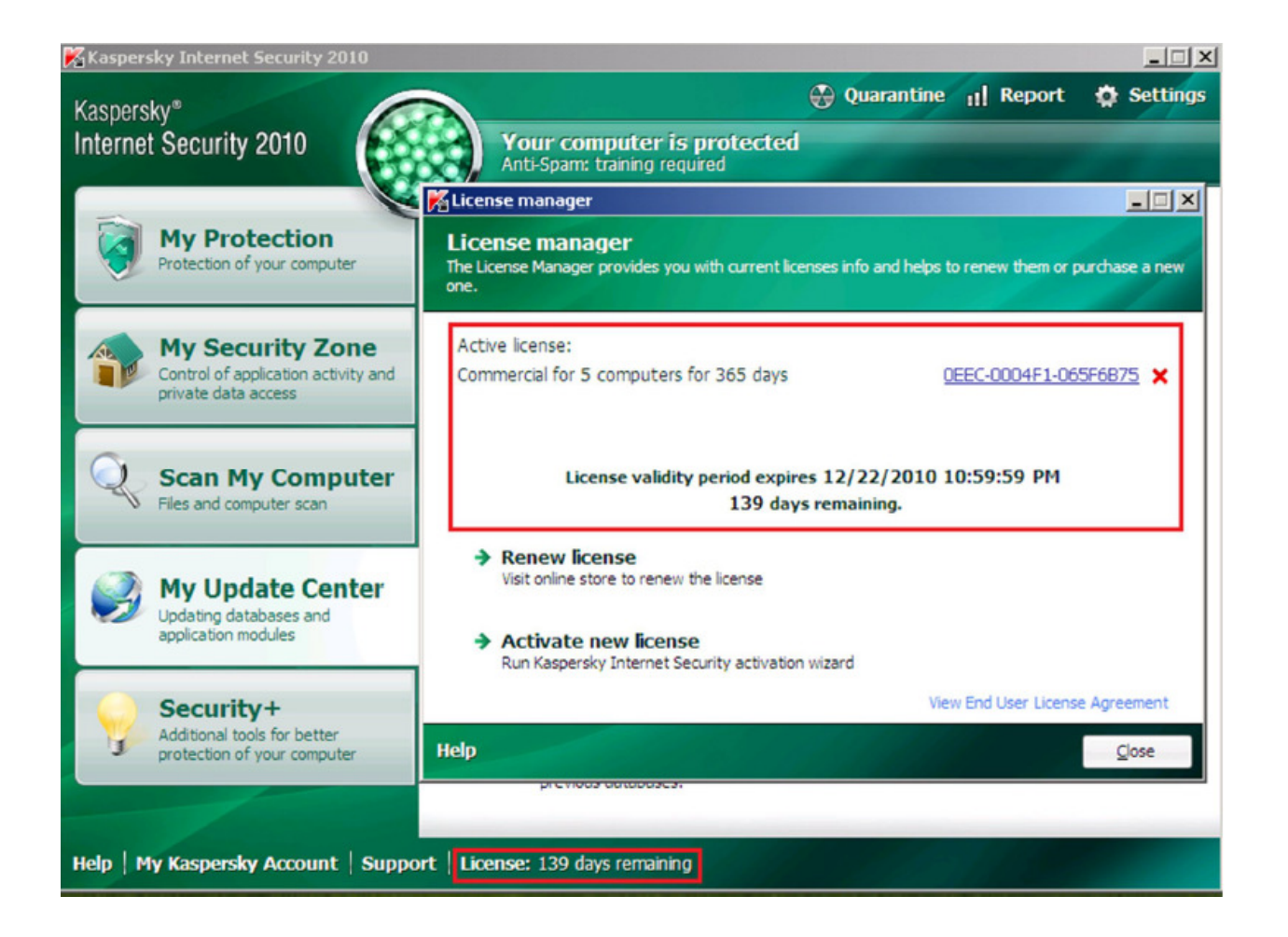